# COVID-19 Vaccines Booking an appointment on ActiveNet

Last updated: April 14, 2021

In York Region, COVID-19 vaccinations clinics are offered through a partnership between York Region Public Health, our local hospitals and community partners. Different bookings systems are used to support booking appointments for COVID-19 vaccinations.

To book an appointment at a **York Region Public Health** COVID-19 vaccination clinic, you must use an online system called ActiveNet. Booking a vaccine appointment on ActiveNet is a **two-step process**.

You must first set up an account and then book an appointment.

#### **TABLE OF CONTENTS**

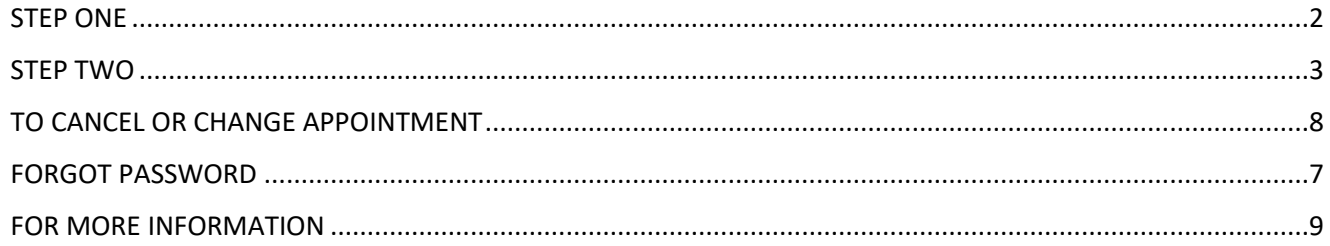

**York Region** 

PUBLIC HEALTH 1-877-464-9675 TTY 1-866-512-6228 york.ca/COVID19Vaccine

# <span id="page-1-0"></span>**STEP ONE**

- To book an appointment, visit [york.ca/COVID19Vaccine](file:///C:/Users/macgillivrayk/AppData/Roaming/OpenText/DM/Temp/york.ca/covid19vaccine)
- Select the eligible priority group you wish to book an appointment for from the blue list on the page; click the white arrow on the right side to view the drop-down menu for that group

**Note: Eligible groups are updated frequently and do not appear in the example below for that reason. All current eligible groups will be clearly viewable online at [york.ca/COVID19Vaccine](file:///C:/Users/macgillivrayk/AppData/Roaming/OpenText/DM/Temp/york.ca/covid19vaccine)**

- In the drop-down menu, you will see the full eligibility list and the clinic locations serving those groups
- Select the blue **'Book an appointment'** button on the location of your choice

#### Select a COVID-19 Vaccine Clinic

There are various clinic types available to meet the diverse needs of York Region residents. Carefully review the Who Can Book at This Clinic section in each grouping below to ensure you are selecting the clinic most appropriate for you.

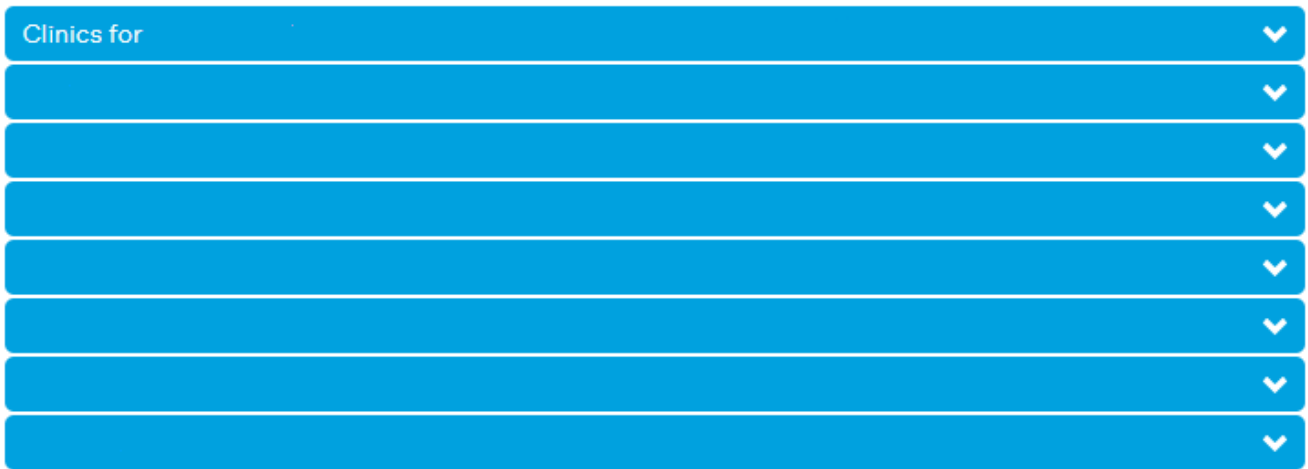

- If you have selected any of the following clinics, you will be directed to a new page: "York Region Program Registration":
	- o Georgina Georgina Ice Palace
	- o King Trisan Centre
	- o Maple Aaniin Community Centre
	- o Richmond Hill Richmond Green Centre
	- o Vaughan Canada's Wonderland
	- o Vaughan Maple Community Centre

• On the top right of the screen, select **"Create an account"**

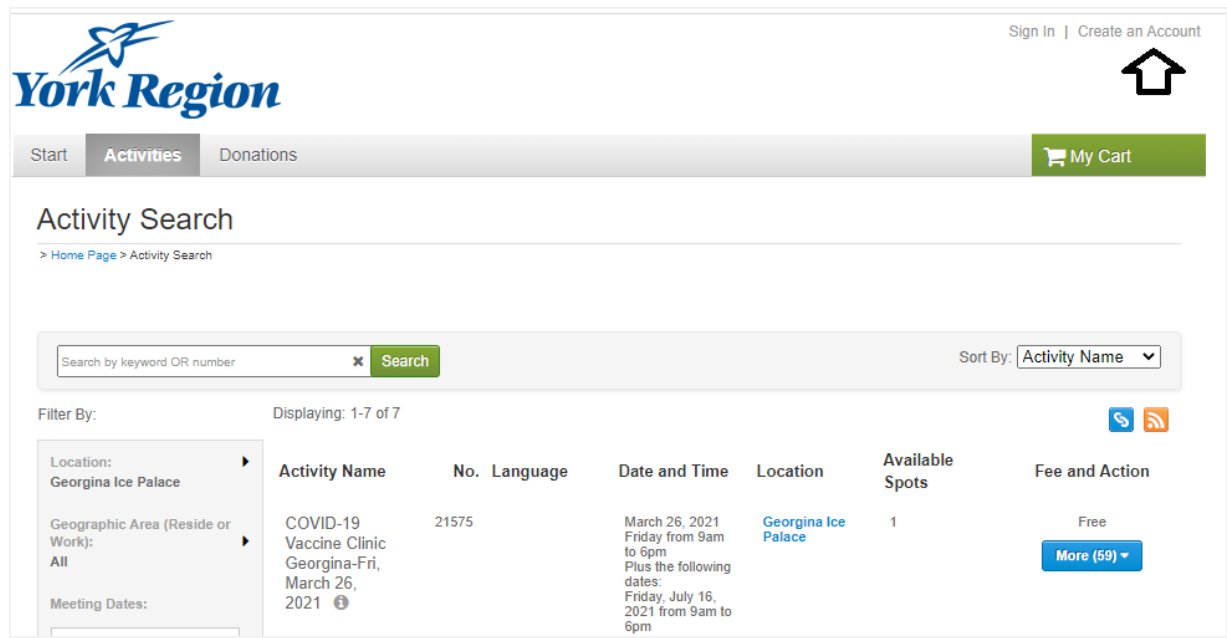

• Follow the prompts to complete the account registration, including address, date of birth and contact information

### <span id="page-2-0"></span>**STEP TWO**

• Once your account has been set up, select **'Activities'** to view available vaccine dates and times

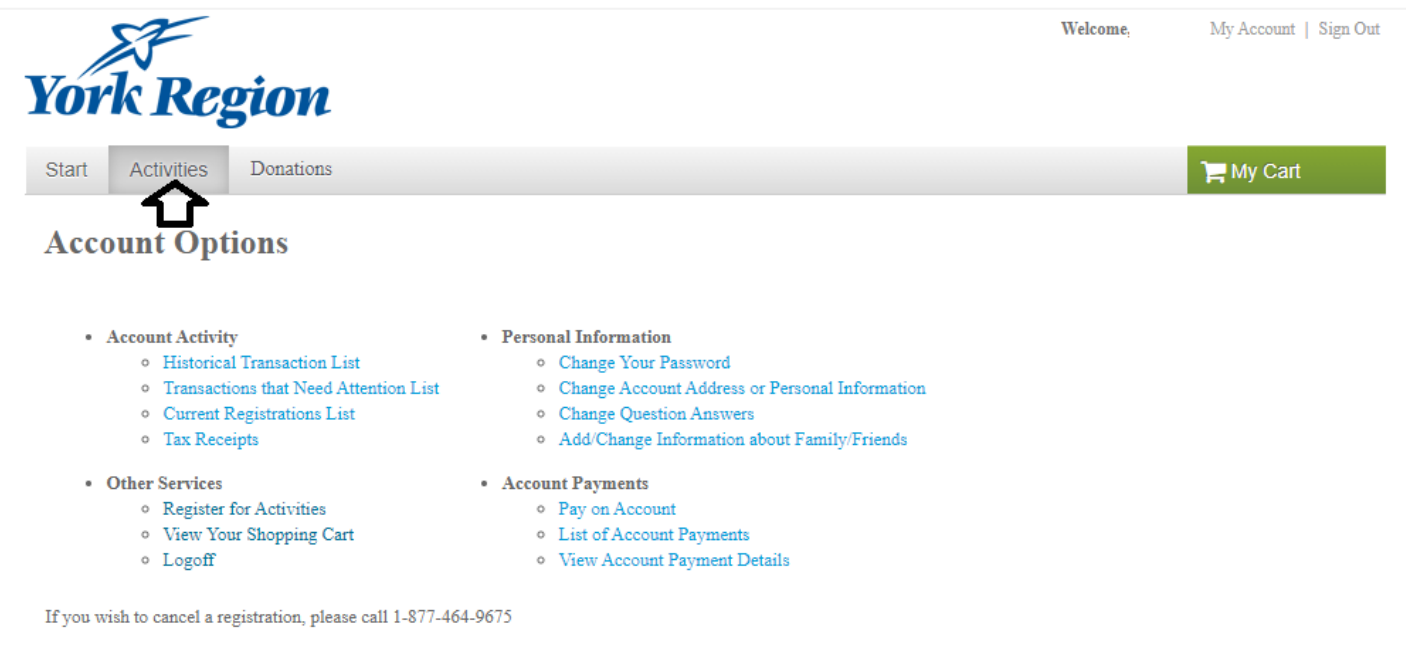

• In the left side menu, you can set the 'Type' filter to **COVID Immunization Clinics.** There is an optional filter for **Geographic Area.** Look for a date which shows open appointments in the 'Available spots' column to the right. Click the blue 'More' button to expand the full appointment menu. If the 'Available spots' column shows 0, there aren't any appointments currently available; however, you may try again later

| <b>Activity Search</b><br>> Home Page > Activity Search                            |         |                                                    |              |                                                    |                                       |                                  |                             |
|------------------------------------------------------------------------------------|---------|----------------------------------------------------|--------------|----------------------------------------------------|---------------------------------------|----------------------------------|-----------------------------|
| Search by keyword OR number                                                        |         | <b>Search</b><br>$\mathbf x$                       |              |                                                    | $\equiv$ List<br>View As:             | $Q$ Map                          | Sort By: Activity Name<br>v |
| Filter By:                                                                         |         | Displaying: 1-4 of 4                               |              |                                                    |                                       |                                  | $S$ $\overline{\mathbf{a}}$ |
| Location:<br>All                                                                   | ٠       | <b>Activity Name</b>                               | No. Language | Date and Time Location                             |                                       | <b>Available</b><br><b>Spots</b> | <b>Fee and Action</b>       |
| Geographic Area:<br>٠<br>All<br><b>Meeting Dates:</b>                              |         | COVID<br>Monday<br>March 1.<br>$2021$ $\bullet$    | 19544        | March 1, 2021<br>Monday from<br>8am to 7pm         | <b>Ray Twinney</b><br><b>Rec Cplx</b> | 105                              | Free<br>More $(2)$ $\sim$   |
| In progress/future<br>$\checkmark$<br><b>Starting Date:</b>                        |         | <b>COVID</b><br>Thursday<br>March 4.<br>2021 0     | 19555        | March 4, 2021<br>Thursday from<br>8am to 7pm       | <b>Ray Twinney</b><br><b>Rec Cplx</b> | 106                              | More $(2)$ $\sim$           |
| <b>論 From</b><br>tt To<br><b>Starting Time:</b>                                    |         | <b>COVID</b><br>Wednesday<br>March 3.<br>2021      | 19547        | March 3, 2021<br>Wednesday<br>from 8am to<br>7pm   | <b>Ray Twinney</b><br><b>Rec Cplx</b> | 106                              | Free<br>More $(2)$ $\sim$   |
| From<br><b>Activity Primary Category</b>                                           | To<br>٠ | COVID-<br>Tuesday,<br>March 2.<br>$2021$ $\bullet$ | 19550        | March 2, 2021<br><b>Tuesday from</b><br>8am to 7pm | <b>Ray Twinney</b><br><b>Rec Cplx</b> | 196                              | More $(4)$ $\sim$           |
| Activity Secondary Category:▶<br>All<br>Type:<br><b>COVID Immunization Clinics</b> |         | Page 1 of 1 < Prev 1 Next >                        |              |                                                    |                                       |                                  | 100 V results per page      |

• Select your appointment and click the green 'Add to Cart' button.

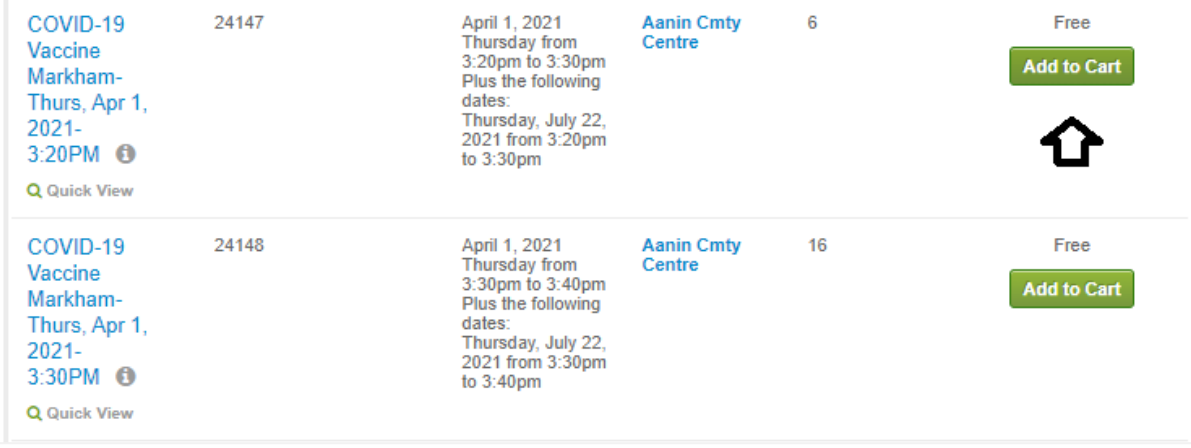

• On the next screen, use the drop-down menu to select which person will be attending the appointment. **Members of the same family can be set up on the same account** by clicking the blue **'Create a new family member'** link.

• Note: Anyone booking an appointment must be currently eligible to receive a vaccine. Visit [york.ca/COVID19Vaccine](http://www.york.ca/covid19vaccine) for the most up-to-date eligibility information

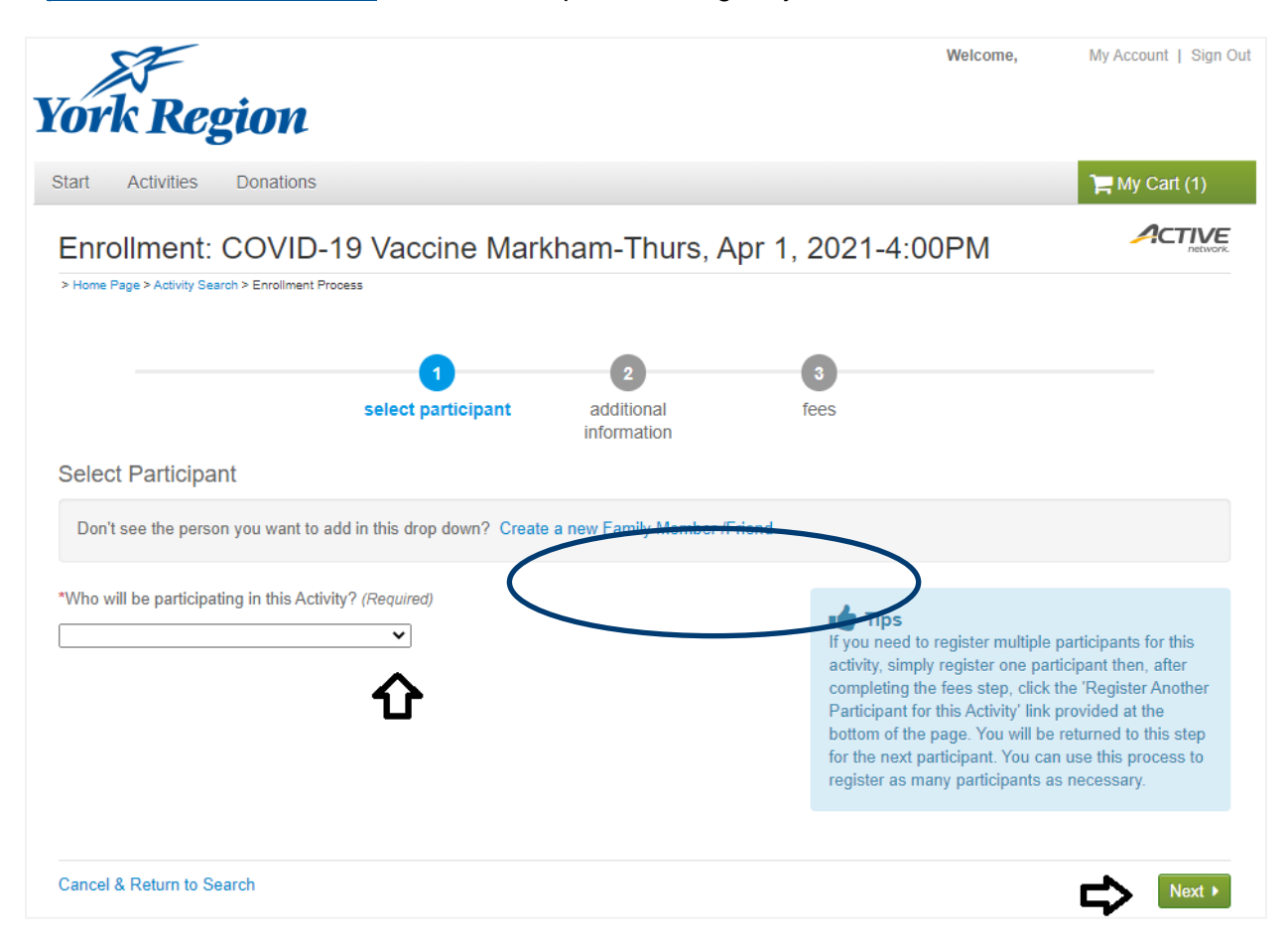

• On the next screen, you will be asked some eligibility screening questions

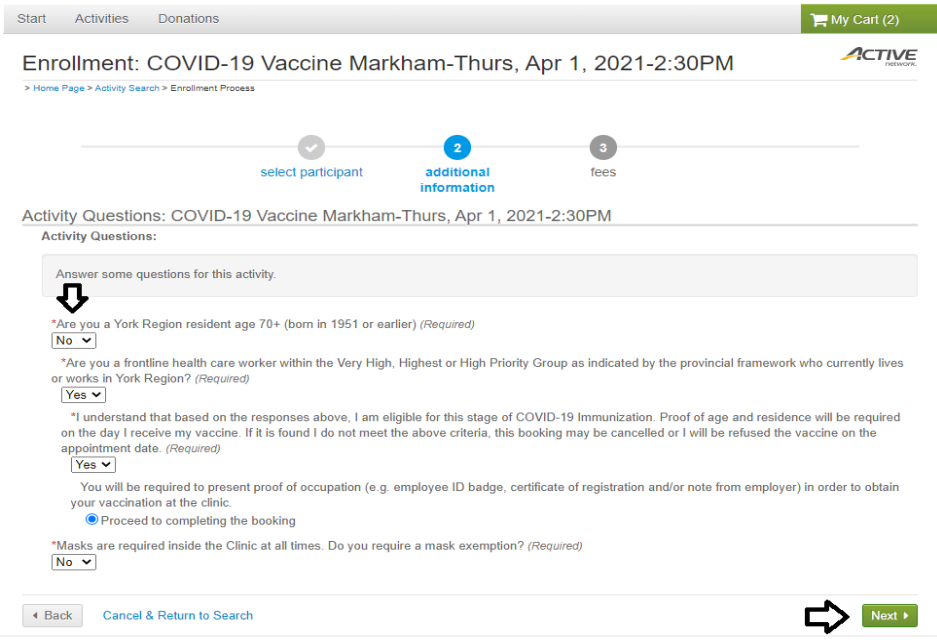

• On the following screen you will see that the vaccine appointment in your 'cart' is at provided at no charge. Please select **'Proceed to shopping cart'**

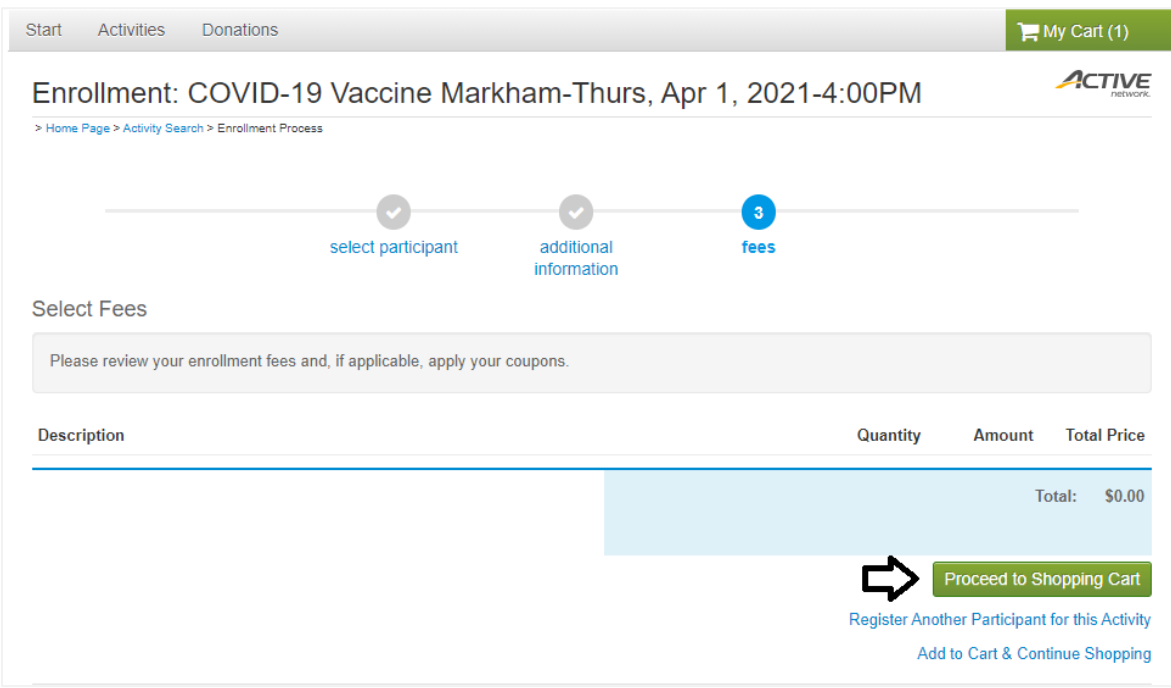

- On the last screen, view the items in the 'Waiver' section, initial and select the boxes to confirm you have completed this list. Click **'Finish'** to complete your booking
- A confirmation message with appointment details will be sent to the email address used to set up the account.

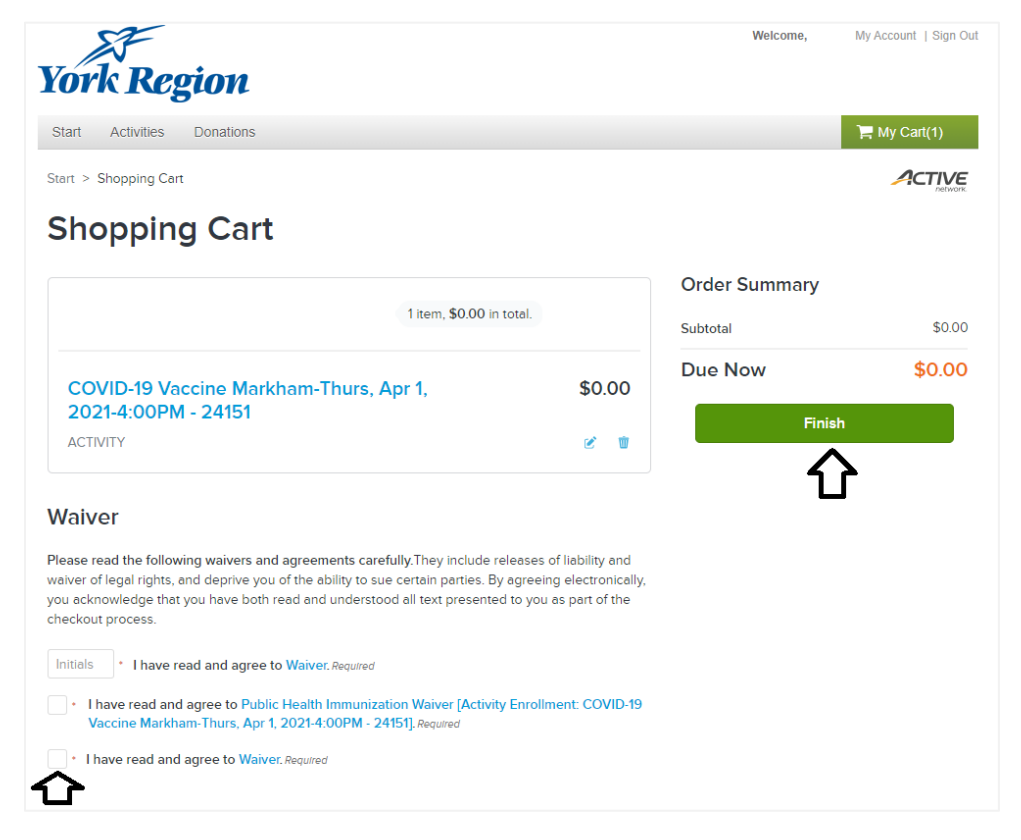

# <span id="page-6-0"></span>**TO CANCEL OR CHANGE APPOINTMENT**

- If you need to cancel or change an appointment, log onto ActiveNet and select **My Account** on the top right
- Click on **Historical Transaction List** to display your enrollment history
- If there is an option for you to Withdraw/Cancel or Transfer/Change, the icon will be made available under the **Actions** column

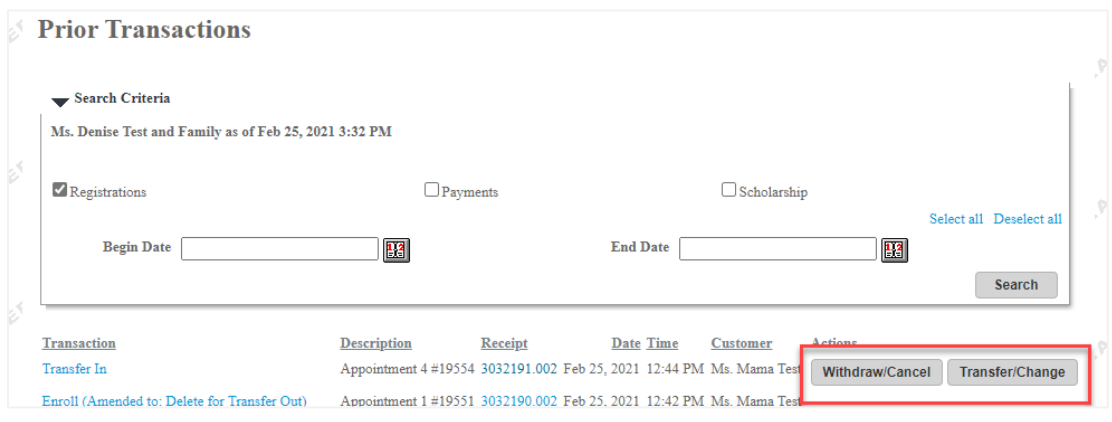

## <span id="page-6-1"></span>**FORGOT PASSWORD**

If you previously created an account and have forgotten your password, you can enter your email address and click on the 'forgot password' link on the ActiveNet entry screen. The system will automatically create a temporary password for you

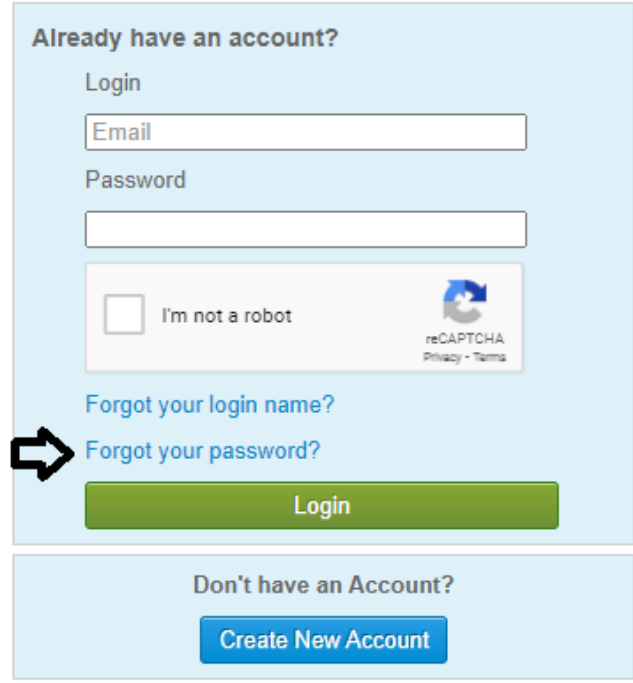

# <span id="page-7-0"></span>**FOR MORE INFORMATION**

- Visit [york.ca/COVID19Vaccine](http://www.york.ca/covid19vaccine) or speak to your health care provider for more information about the COVID-19 vaccine
- If you require further assistance booking your appointment, consider asking a family member or friend, or you may also call Access York at 1-877-464-9675
- If you are not yet eligible to receive a vaccine, thank you for your patience as you wait your turn. Vaccines will be available soon to everyone who wants one
- All COVID-19 vaccines provide sustained, substantial protection **approximately 14 days** following the first dose
- Even after receiving a vaccine, please continue to follow public health measures to keep everyone safe and healthy: Avoid social gatherings, stay home if unwell, practice physical distancing, wear a mask when required and wash your hands frequently